### **ENE 806**

### Laboratory Feasibility Studies for Environmental Remediation

### **Introduction to LabVIEW Introduction to LabVIEW**

By Ahsan Munir

#### Instructor: Dr. Syed Hashsham

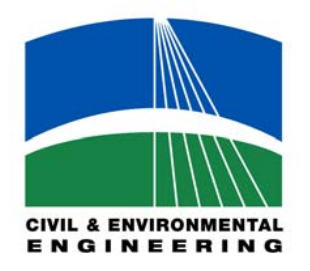

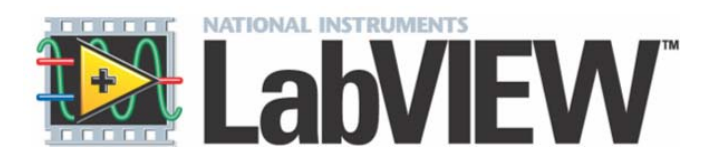

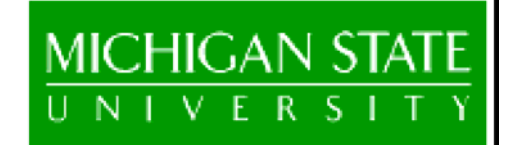

## Introduction to Labview

- •• Product of National Instruments (NI)
- •• Software for Virtual Instrumentation
- •• *Data Acquisition (DAQ)*
- •Graphical Programming
- •• Data Storage and Analysis for wide Range of Applications

## Features of LabVIEW

#### •**Design**

- Signal and Image Processing
- Embedded System Programming
	- (PC, DSP, FPGA, Microcontroller)
- Simulation and Prototyping
- –And more…
- • **Control**
	- Automatic Contr ols and Dynamic Systems
	- –Mechatronics and Robotics
	- –And more…
- • **Measurements**
	- –Circuits and Electronics
	- –Measurements and Instrumentation
	- –And more…

### Things to do…..

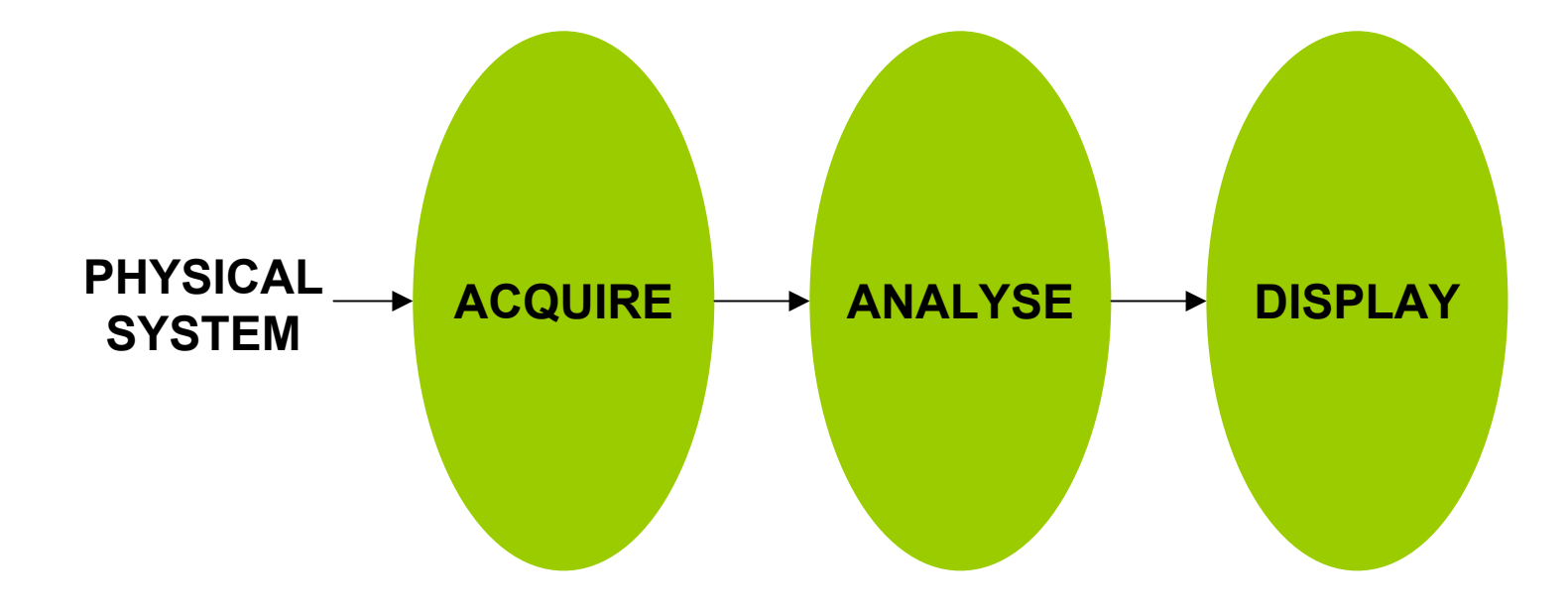

### **Data Acquisition (DAQ)**

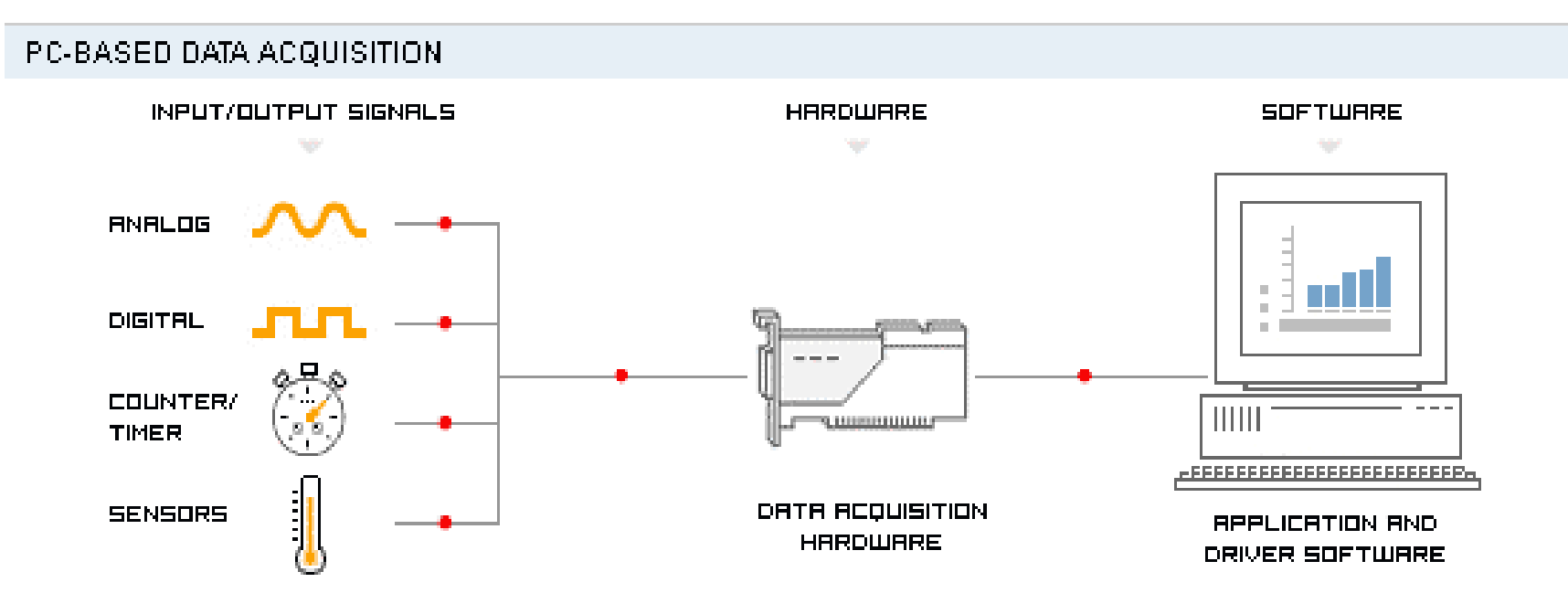

"Data acquisition is the process of gathering or generating information in an automated fashion from analog and digital measurement sources such as sensors and devices under test."

#### **Video TutorialBuild a PC-Based Data Acquisition System in 10 Minutes http://zone.ni.com/wv/app/doc/p/id/wv-207**

## Introduction to Labview

- •Creating your first Virtual Instrument
- •A simple Input/Output VI

#### Start Labview

Create a Blank VI

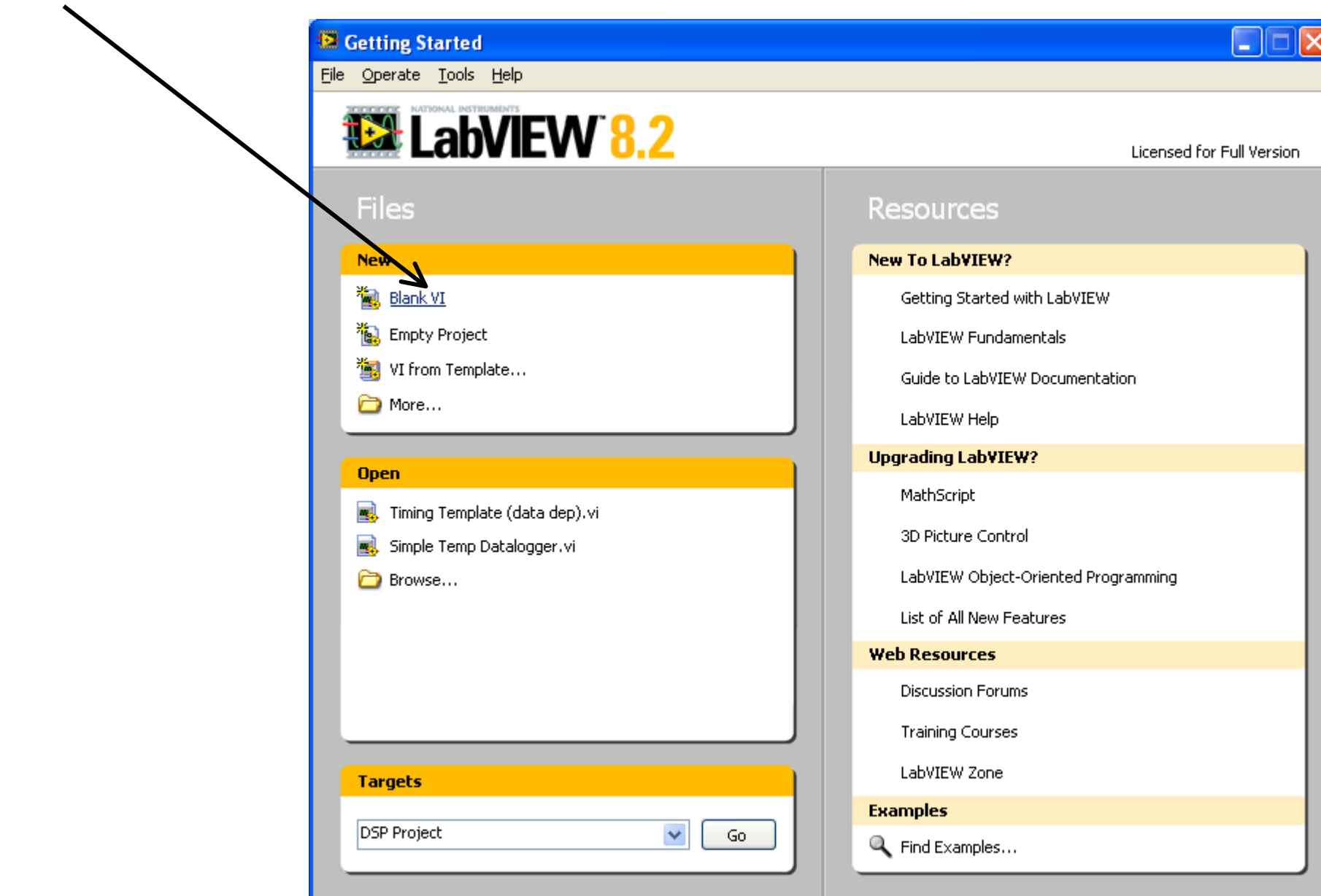

- You should see the **Front Panel**.
- Close any open palettes or menus to simplify the look.
- Use the View menu to display the **Tools Palette**. Notice it is set to automatically choose **E** Untitled 1 Block Diagram I - 101 Edit View Project Operate Tools Window Help File the correct tool.**E-Hatitled 1 Front Panel** File Edit View Project Operate Tools Window Help 13pt Application Font **THE GILE ISL**  $\overline{2}$  $\Rightarrow$ You can switch between theTools **Front Panel** and the**Block Diagram** by using the Ctrl-E command. You can also use theWindow menu ≺

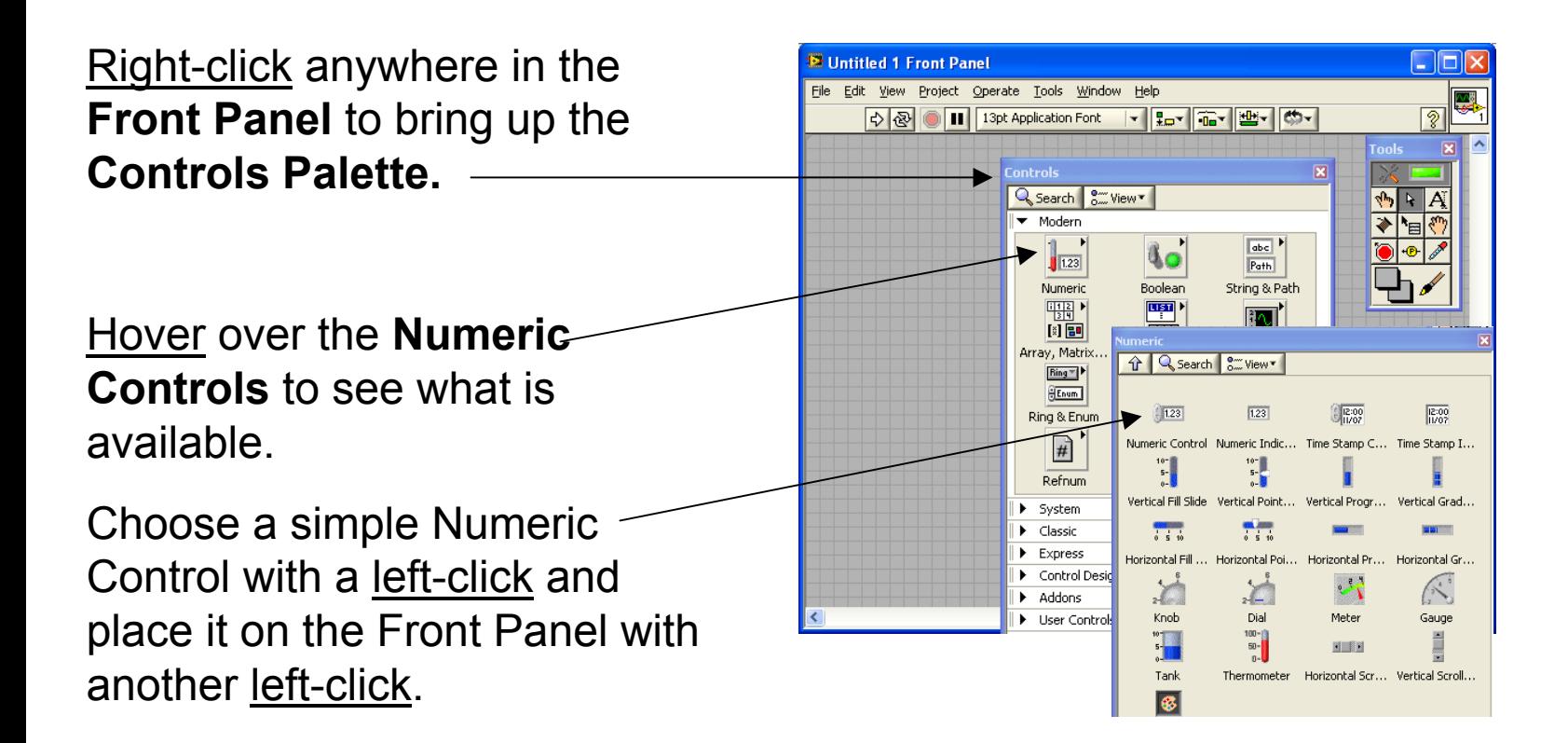

The control icon (an input) should show up on the **Front Panel** 

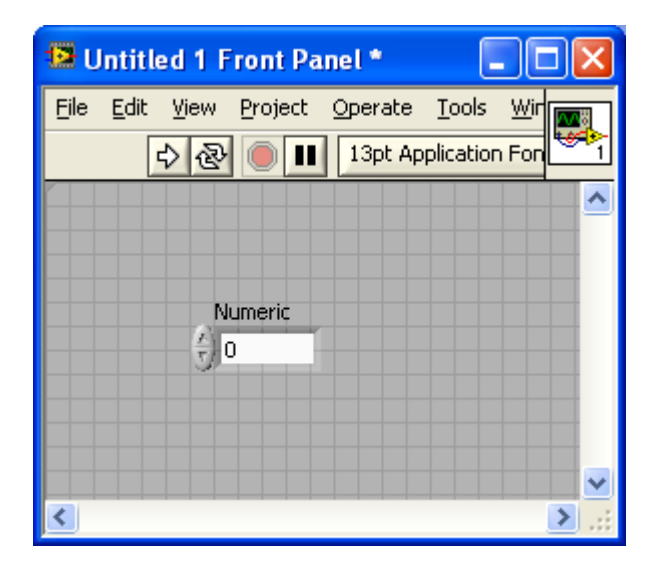

This is what a User will see to operate the program.

It's corresponding icon will show up on the **Block Diagram.**

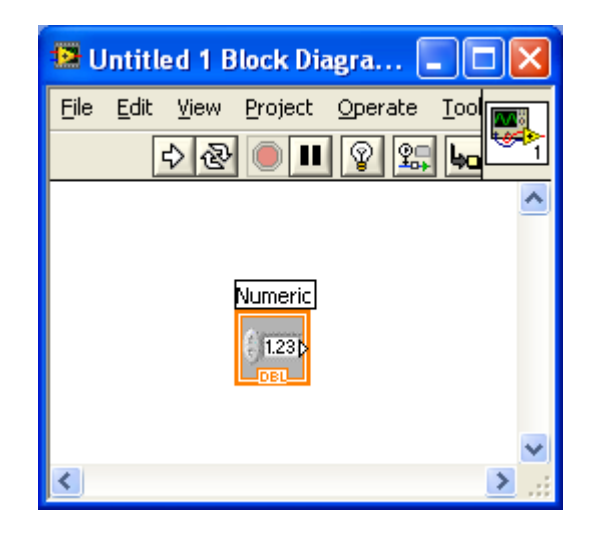

Change the name of the Numeric Control to "Input 1"

Use left-clicks to select and change the name.

Notice that the correct tool is chosen for you as you change the name. The name will change on both the **Front Panel** and the **Block Diagram**.

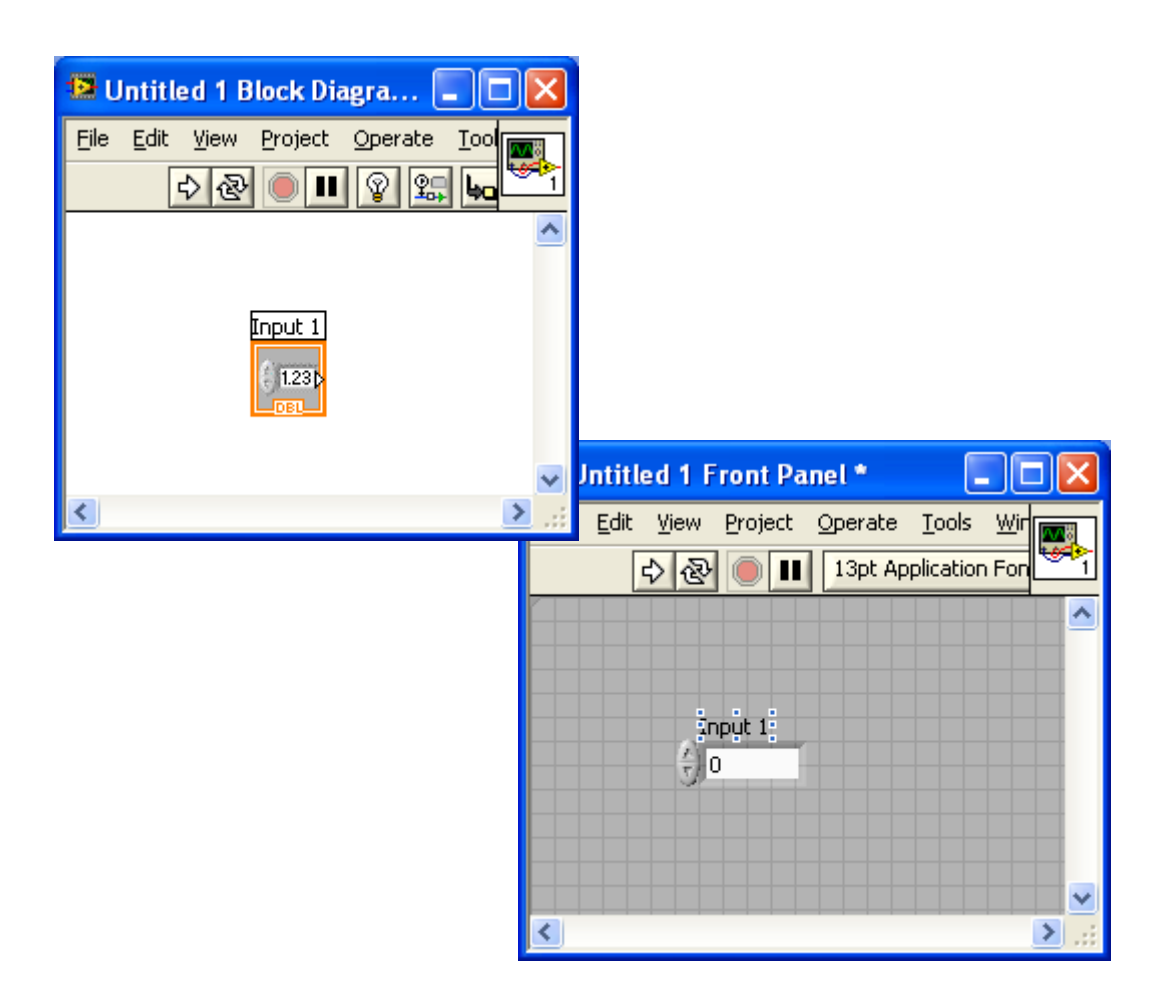

## Choose the wrong Control

- You will now make your first mistake in a Labview program. This is so that you can learn how to fix a mistake.
- •Go back to the **Front Panel** and create another Numeric **Control**
- You are smart enough to know that you may want a Numeric Indicator (an output) to pair up with the Control (the input). This is correct. But we will make the mistake and then learn a way to quickly fix the mistake which is easy to make.

Right-click on the **Front Panel** to bring up the **Controls Palette.**

Hover over the **Numeric Controls** to see what is available.

Choose a simple Numeric Control with a left-click and place it on the Front Panel with another left-click.

The second Numeric Control should show up both places.

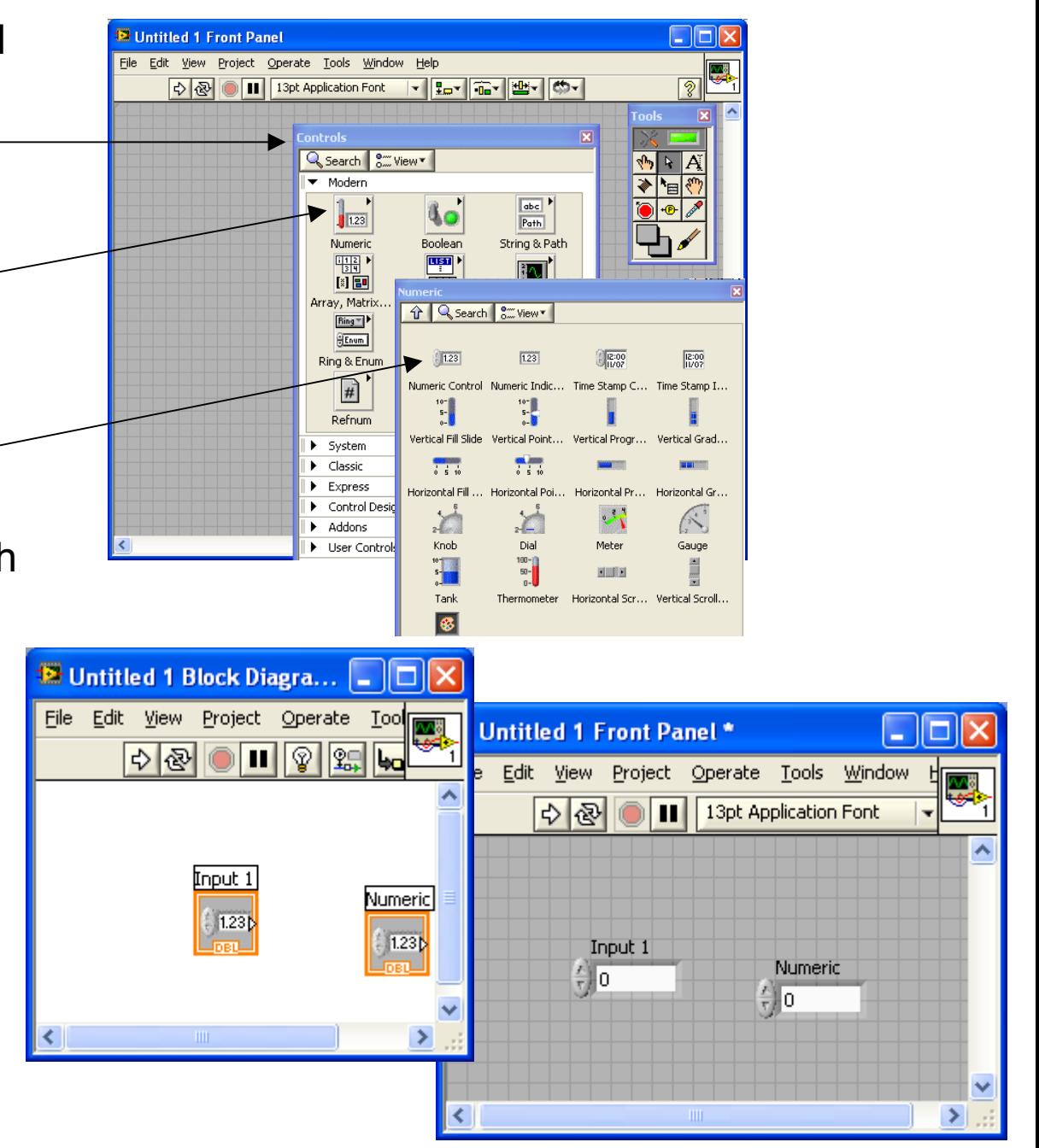

### Go to the **Block Diagram**

Try to wire the Input 1 to the new Numeric Control.

You do not have to choose the wire tool. It should be done automatically.

You will see a broken wire because it can not be done.

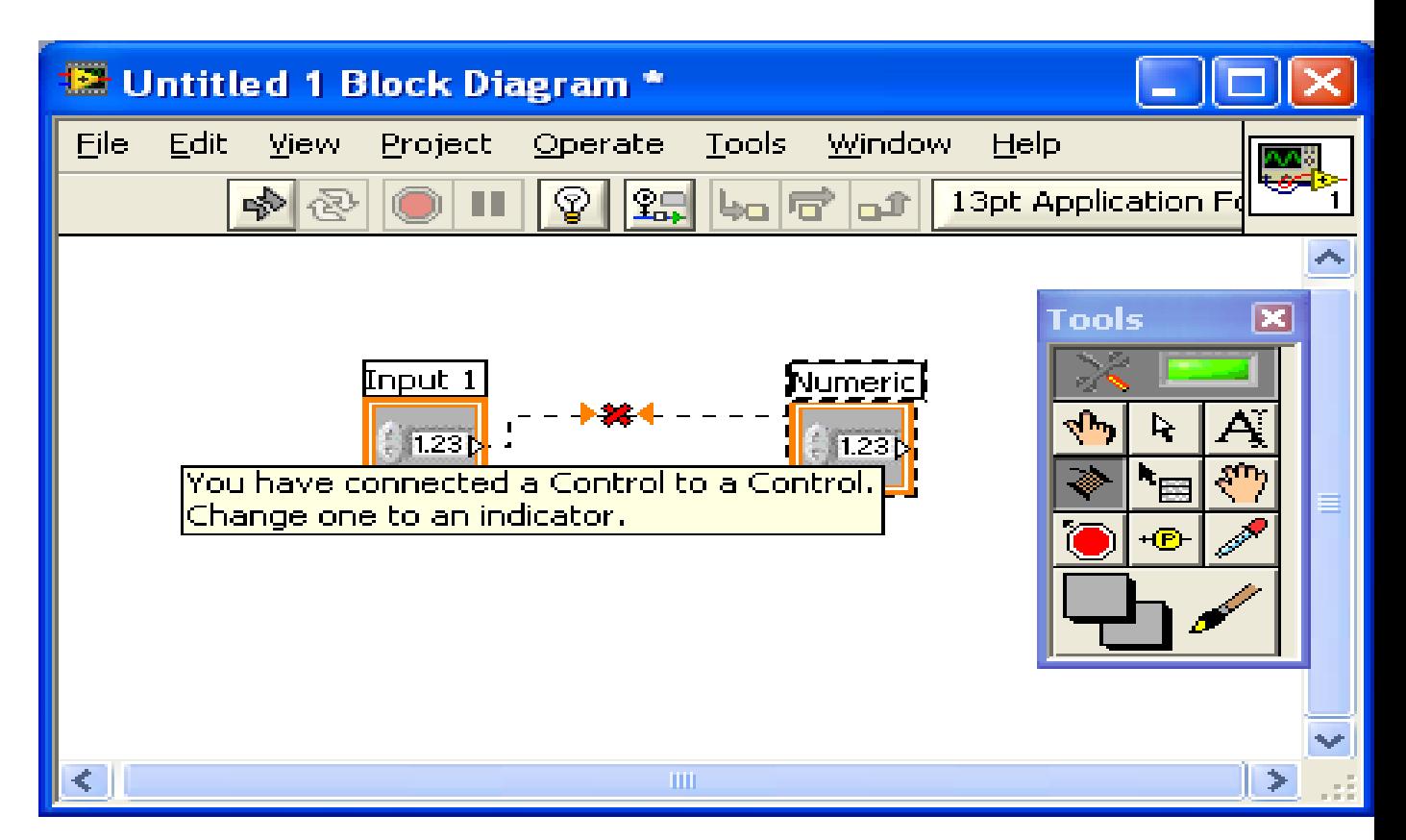

Right-click on the bad Control you just created and **Change to Indicator**

The wiring should work now.

Notice the Control is thick and the Indicator is thin. Also notice the wire comes out of the right and into the left.

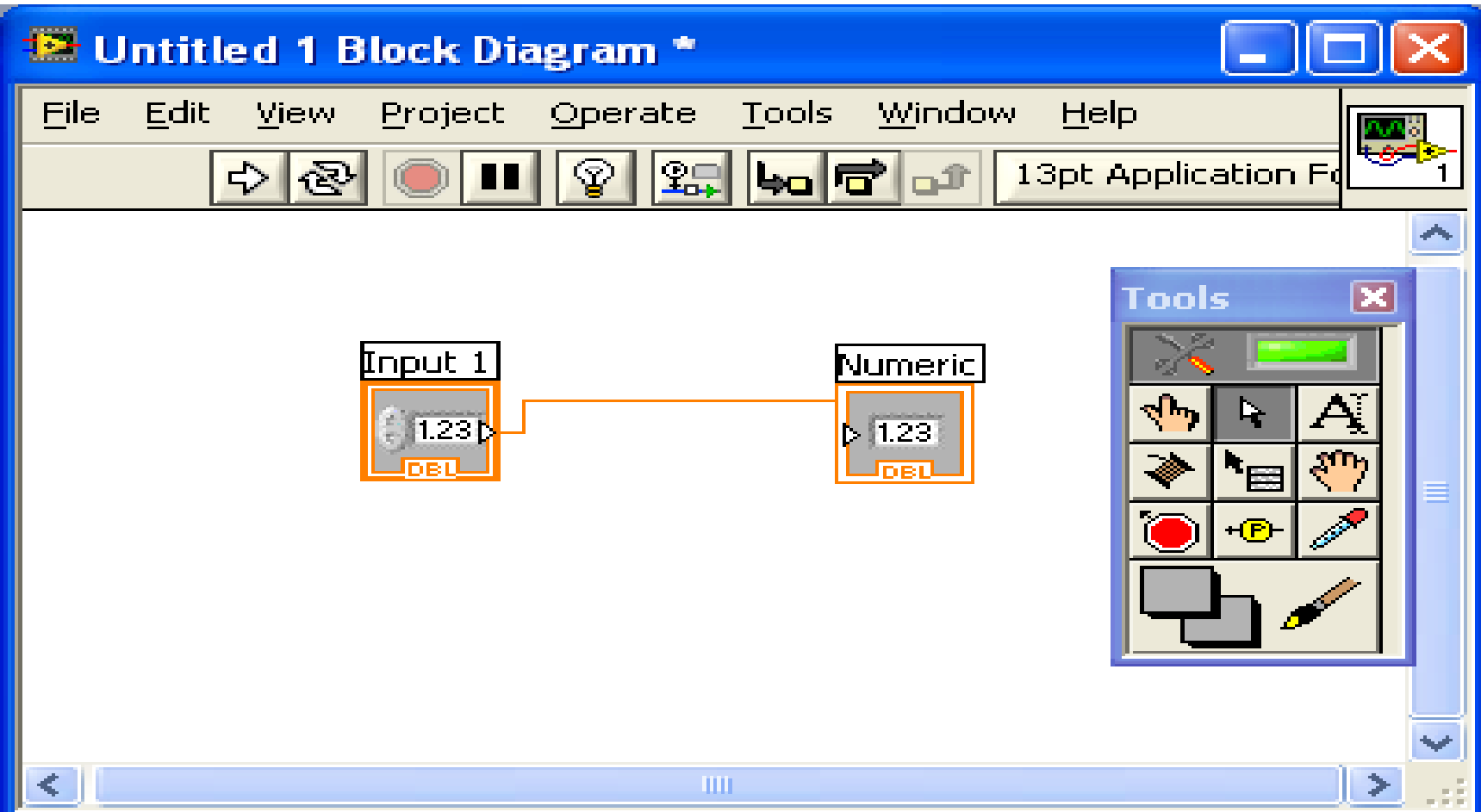

Change the name of the Indicator to Output1

Add some more Indicators to the **Front Panel** and wire them up in the **Block Diagram**. Now do it without mistakes. Choose an Indicator.

You should only have 1 Control. Input 1 should be putting its value into all the other Outputs.

No broken wires means  $y\phi u$  are ready to run.

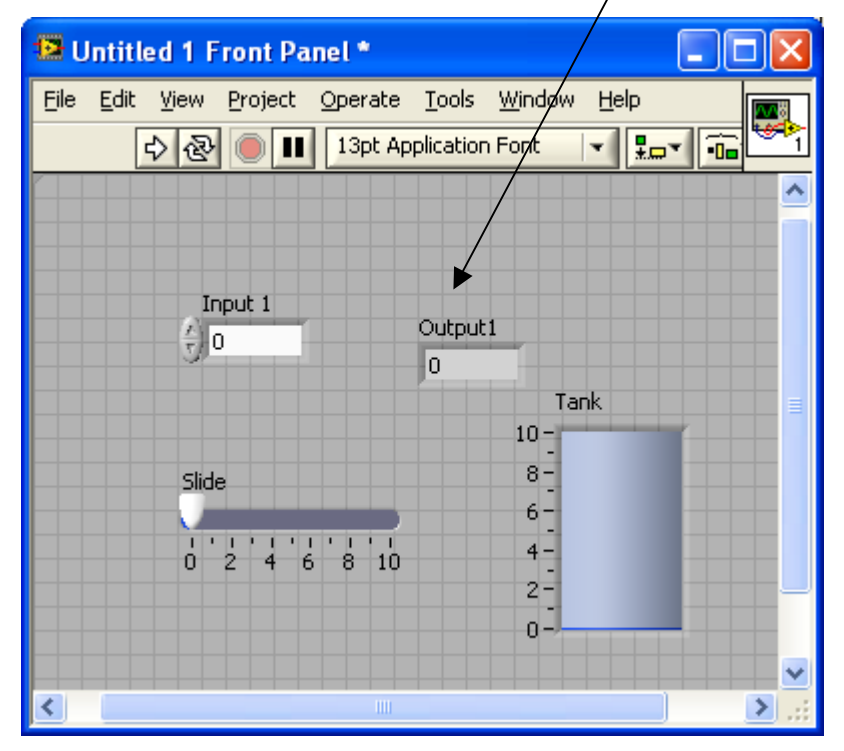

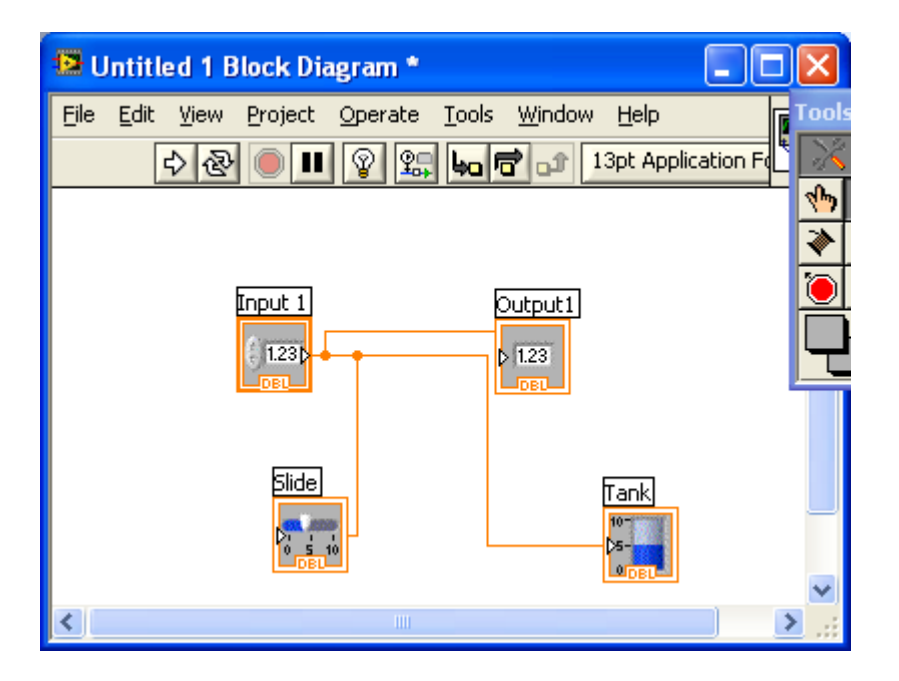

Type a number into the Input. Or use the arrows on the input to select a value.

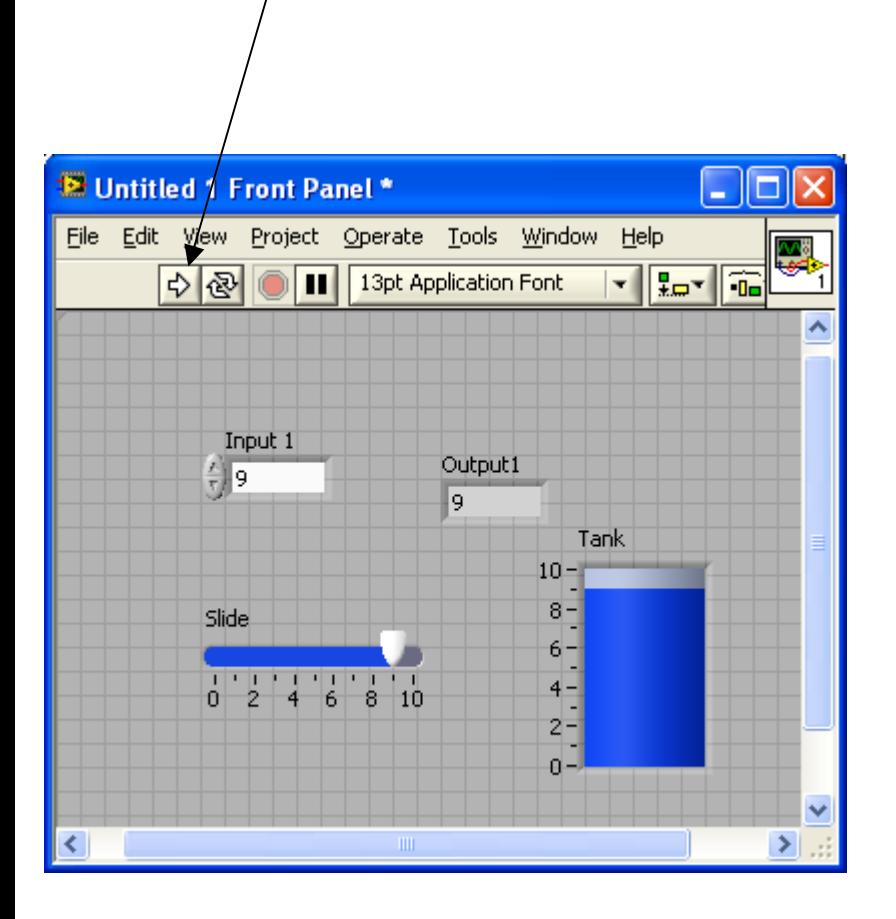

Hit the Run button on the **Control Panel**

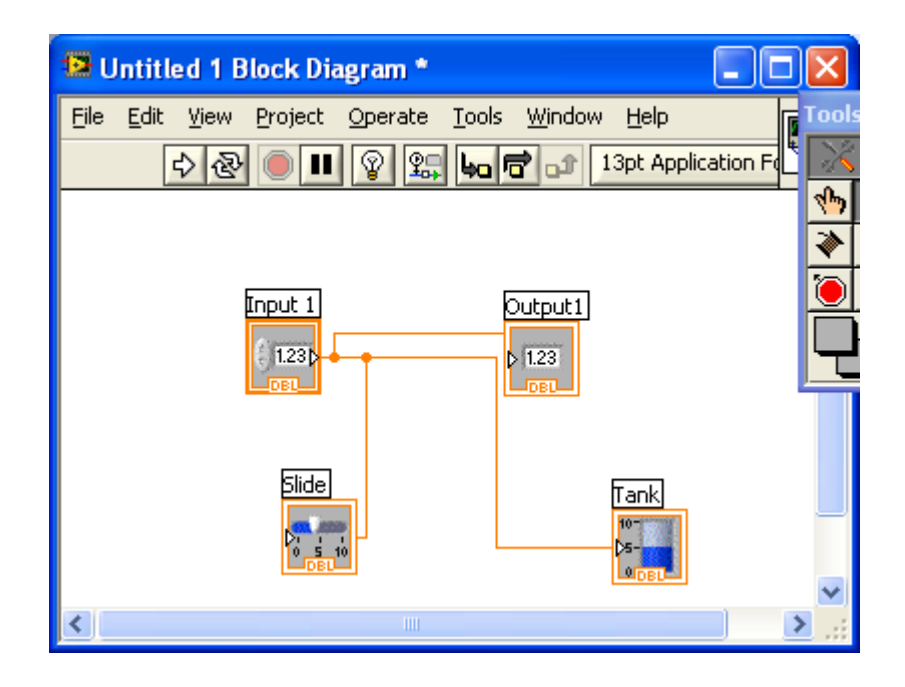

For a more meaningful Labview experience. Hit the Run Continuously button. You should be able to figure out how to stop it.

Change the value of the input and watch the output.

Go to the **Block Diagram** and hit the Highlight Execution button. This helps in debugging programs to show the data flow through the diagram. Turn this off to speed up program execution.

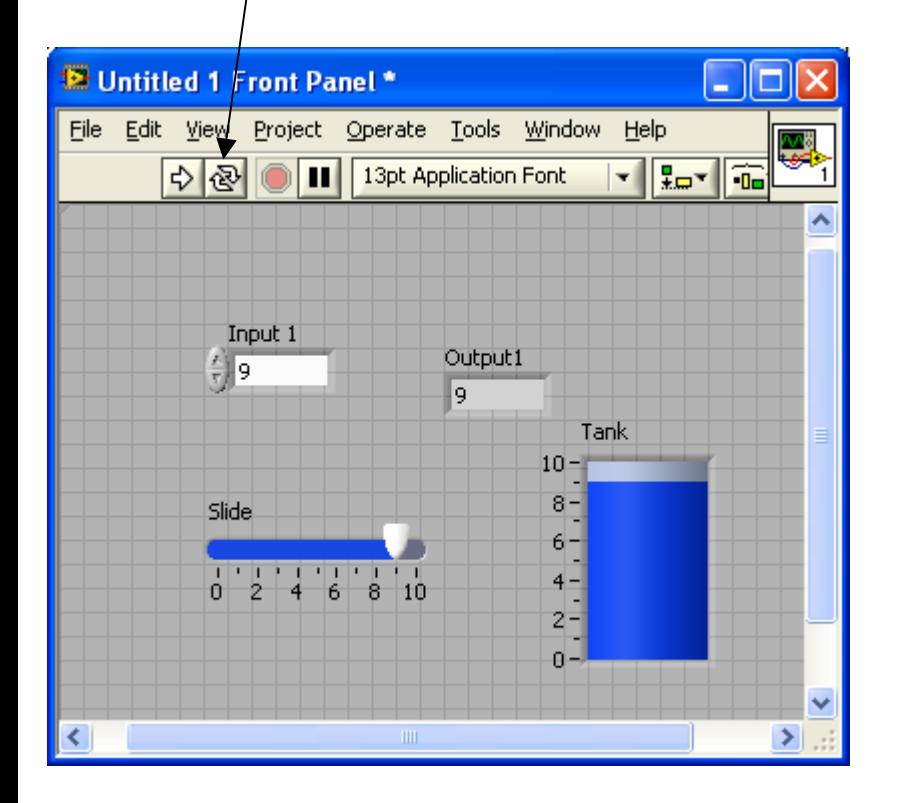

![](_page_17_Picture_4.jpeg)

Fixing a small problem on the Indicators can be done while the program is running.

![](_page_18_Figure_1.jpeg)

≺

![](_page_18_Figure_2.jpeg)

جامها

If you don't like the horizontal slide.

![](_page_19_Figure_1.jpeg)

 $0^{\frac{3}{2}}$ v  $\sum_{i=1}^{n}$ ≺

뗹

ᄾ

Replace the Input Control with a Knob.

Right-click gives many options. Take some time to explore the format and precision options to make it look nice.

Showing the digital display is a nice option. It gives two ways to input the value for the Control.

![](_page_20_Figure_3.jpeg)

# Adding Two Inputs

On the Front Panel, create two new numeric controls (inputs) and one new numeric indicator (an output)

You will be adding the two inputs together and putting the result into the output. You will be creating a \$2500 adding machine.

![](_page_21_Figure_3.jpeg)

Find the new items on the **Block Diagram**.

They should be named correctly.

![](_page_22_Picture_2.jpeg)

Right-click within the **Block Diagram** to bring up the Functions Palette.

Hover above the <u>Numeric</u> structure to bring up the addition Function Block.

![](_page_23_Picture_2.jpeg)

Left-click to choose the addition function.

Place the Addition Function in the correct place.

![](_page_24_Picture_1.jpeg)

Wire the Block Diagram.

![](_page_24_Picture_3.jpeg)

Be careful to get the right parts of the block when you wire. Labels pop up to help, but you have to take the time to actually read them

![](_page_24_Picture_45.jpeg)

Reminder: Use Ctrl-E to swap between the Front Panel and Block Diagram.

Run your VI and make sure it is working.

![](_page_25_Picture_2.jpeg)

## Working with constants

Instead of using a control for the input. It is often useful to use a numeric constant in a math operation. Doing the operation y=2x+5 requires 1 variable for the "x" and two constants. The "2" and the "5".

![](_page_26_Picture_2.jpeg)

Add in the multiply block and addition block from the Functions Palette. Sometimes a careful placement of the blocks will allow them to be "prewired" as soon as they are dropped in place. Make sure they are wired correctly.

![](_page_27_Figure_1.jpeg)

The constants are created by ∕a <u>right-click</u> in the position where the wire

Sorry, I can't get a screen shot of doing figure it out.

The constants do not show up  $\Box$ ok **E** Untitled 1 Block Diagram \* on the **Front Panel** because File Edit View Project Operate Tools Window Help ख्ये  $\frac{1}{2}$  $||||| \otimes$ || Sel | bo | 行 | of | 13pt Application Font  $\frac{1}{\sqrt{2}}$ they are not going to be changed by the user. If you Add 1 want variables, you would Output1 Sum  $1.23<sub>b</sub>$ create a control. $\triangleright$  1.23  $51.23$ Loso Add 2  $|123|$ iank =2x+5 1.23  $1.23$ **E** Untitled 1 Front Panel \* - 10 File Edit View Project Operate Tools Window Help فأسين ∣୭  $\Rightarrow$ 13pt Application Font ▐▛▚▊▒▚▏▓▚▏▏▓▖ ጘ п  $\overline{\mathbf{r}}$ К ۸ Input 1 Add 1  $\frac{E}{T}$  41  $\frac{7}{7}$  25 Sum Output1 35 41  $Add<sub>2</sub>$  $0.0$ 50 Running this vi should  $d\phi$  $\frac{7}{3}$  10 Slide. Tank some simple calculations.  $50 50 40$  $y=2x+5$  $40:$  $30 \frac{2}{3}$  0 Don't forget to wire the lo.  $30 20$ output into the y=2x+5  $20 10 10 |0-1|$ indicator.3ع  $\checkmark$ ≯|⊞

### **Thanks……**